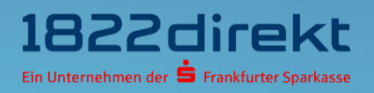

# **Sie möchten ein neues Smartphone verwenden? So führen Sie den Gerätewechsel mit dem 1822TAN+ Verfahren durch.**

**Bitte beachten Sie:** Bitte laden Sie sich die 1822TAN+ App vorab in Ihrem App-Store herunter und halten Sie Ihre Telefon-PIN bereit.

#### **Schritt 1**

Melden Sie sich im Online-Banking an und führen Sie den Gerätewechsel für 1822TAN+ unter folgendem Menüpunkt durch: **Einstellungen > TAN > TAN-Verfahren verwalten**. Klicken Sie dort unter "1822TAN+" auf den Button "Gerät wechseln".

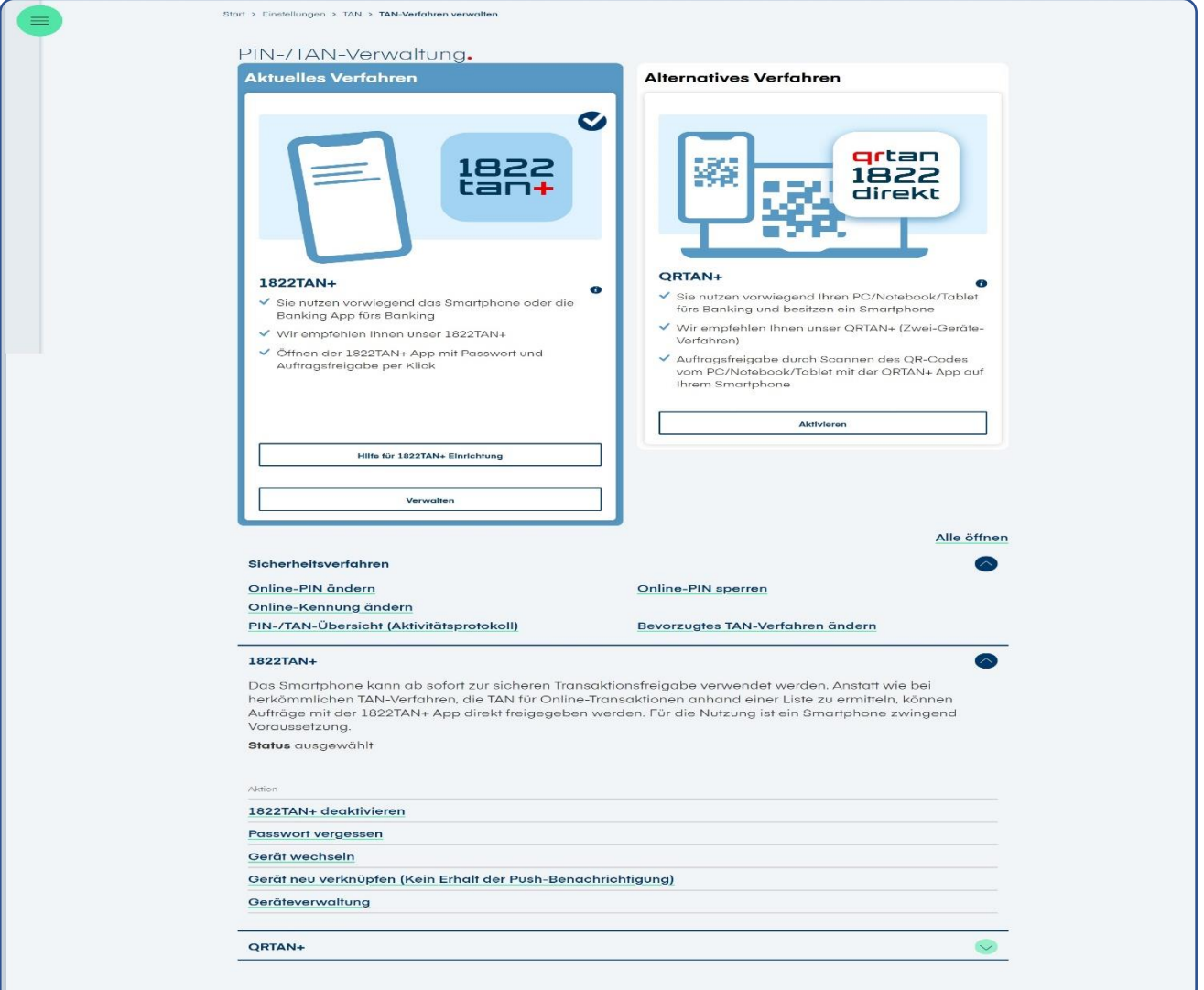

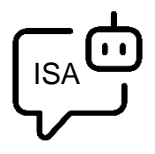

**Sie möchten sich bei der Einrichtung von 1822TAN+ unterstützen lassen?** ISA, Ihre digitale Service-Assistenz der 1822direkt, führt Sie gerne Schritt für Schritt durch die Einrichtung von 1822TAN+. Um sich von ISA unterstützen zu lassen, klicken Sie in der 1822TAN+ Kachel auf "**Hilfe für 1822TAN+ Einrichtung**".

## **Schritt 2**

Nachdem Sie die 1822TAN+ App auf Ihrem Smartphone installiert haben, können Sie den Gerätwechsel mit klicken auf den Button "**Weiter**" fortführen.

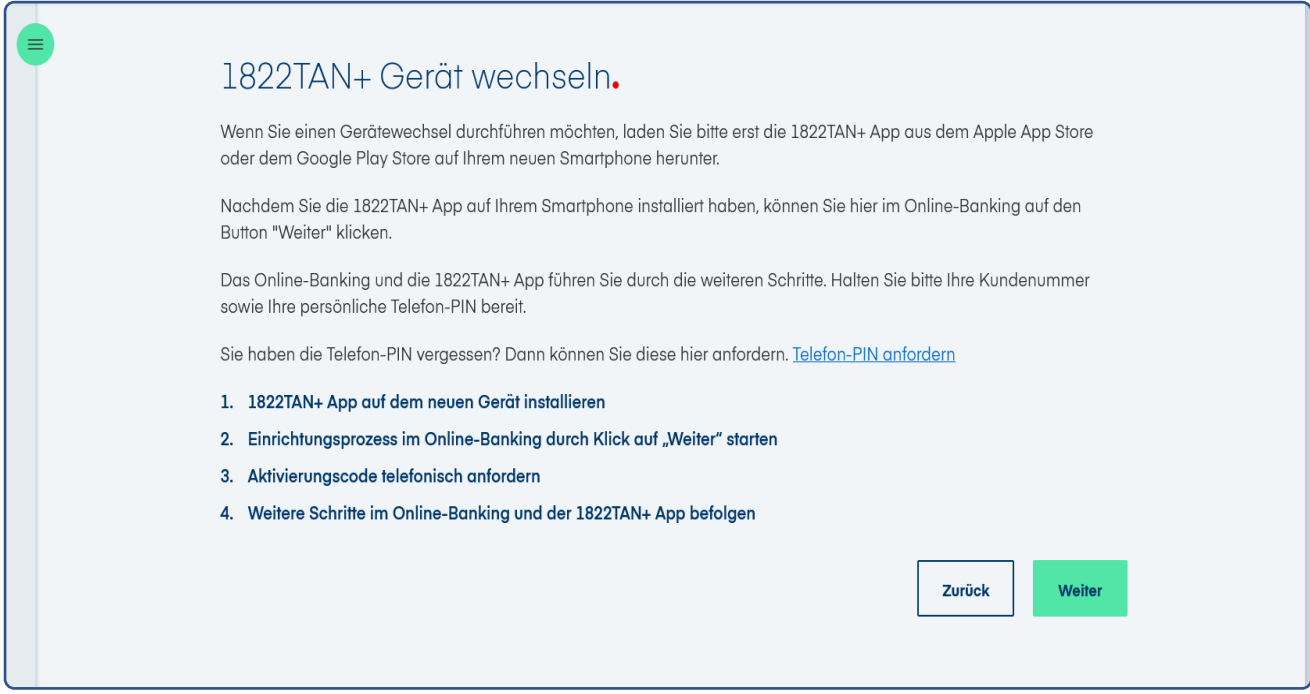

#### **Schritt 3**

Halten sie Ihre Kundennummer und Telefon-PIN bereit. Mit klicken auf den Button "Weiter" können Sie den Gerätwechsel fortführen.

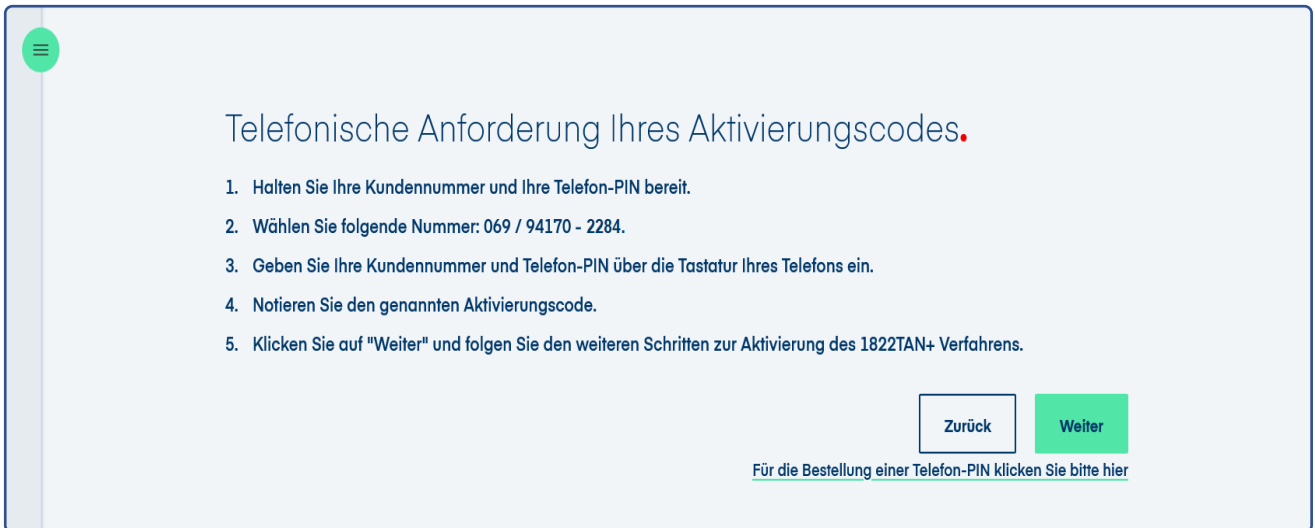

## **Schritt 4**

Lassen Sie die Seite mit dem QR-Code geöffnet und öffnen Sie parallel die **1822TAN+ App** auf Ihrem Smartphone. Erlauben Sie dort den Zugriff auf die Kamera und **scannen Sie den QR-Code** mit Ihrer 1822TAN+ App. Nach erfolgreichem Scan werden Sie automatisch weitergeleitet.

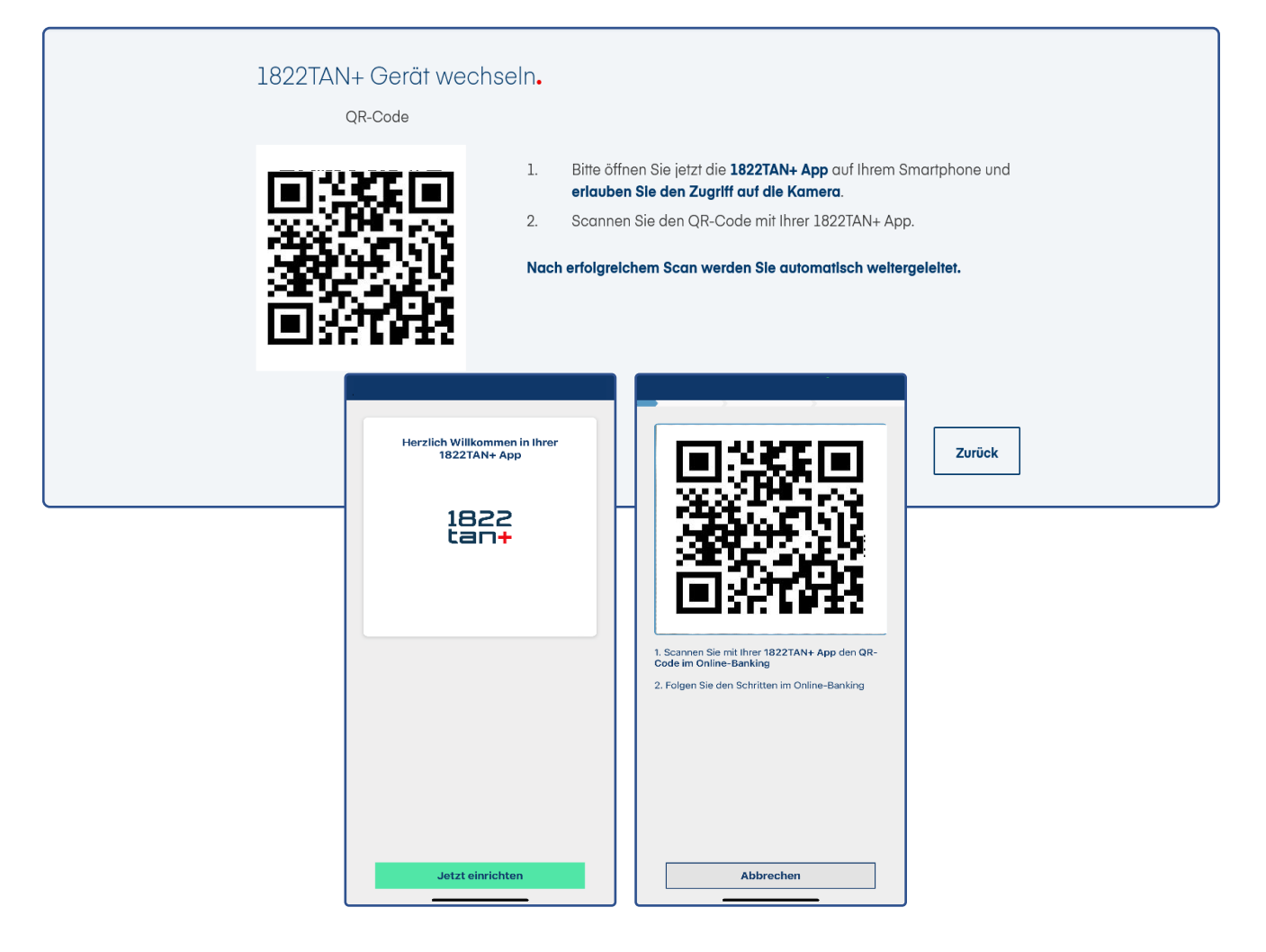

## **Schritt 5**

Geben Sie im letzten Schritt den am Telefon erhaltenen **Aktivierungscode** ein und geben Sie die Einrichtung frei. Danach können Sie das 1822TAN+ Verfahren auf Ihrem neuen Gerät nutzen.

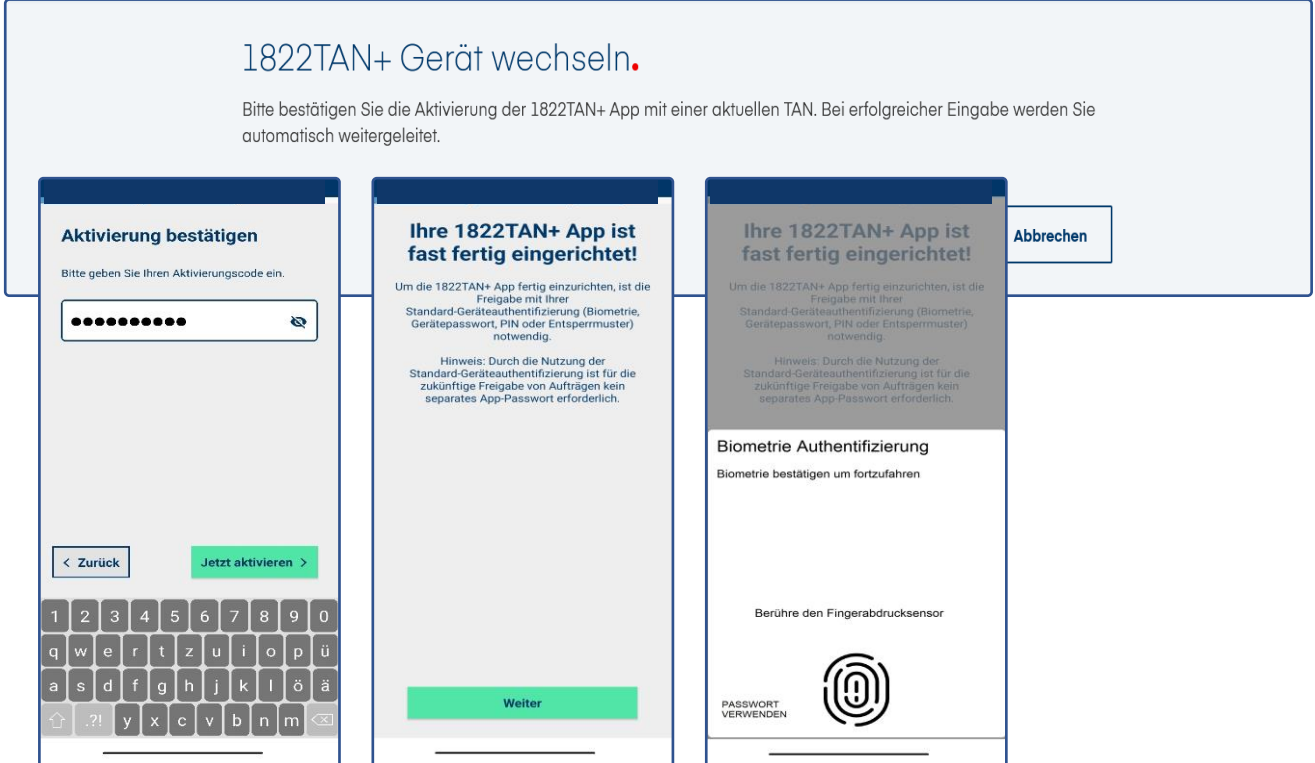

### **Schritt 6**

Sie können jetzt das 1822TAN+ Verfahren auf Ihrem neuen Gerät jetzt nutzen. Klicken Sie zum Abschluss im Online-Banking auf den Button "**Weiter**" und in der App auf den Button "**OK**".

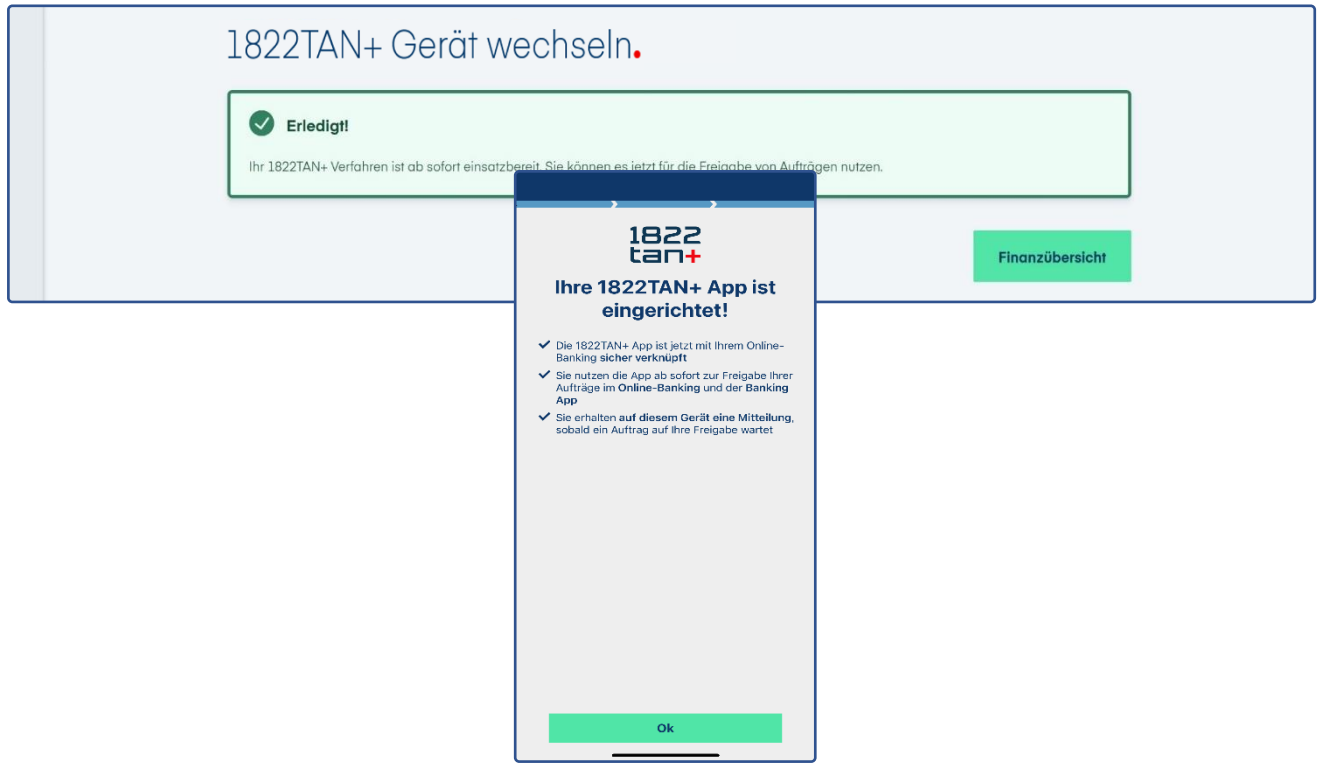